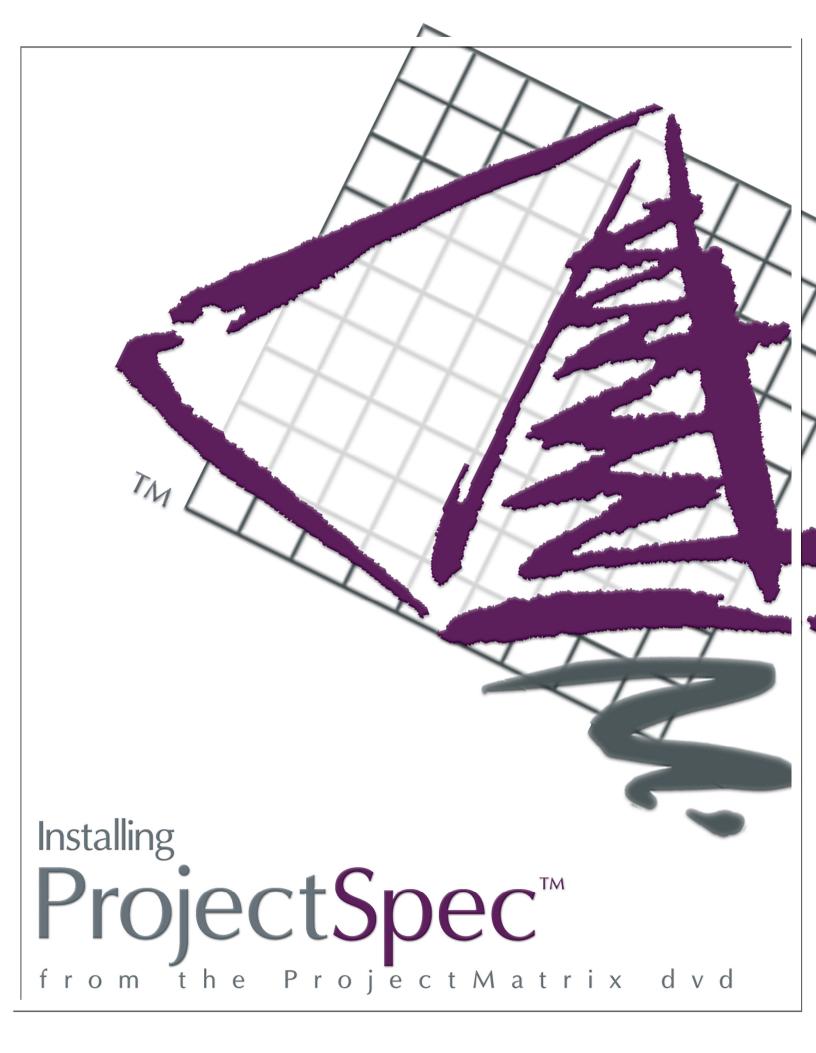

## Installing ProjectSpec from the ProjectMatrix DVD

#### System Requirements

Operating System: Windows 2000, XP (Home or Pro) or Vista (32-bit version)
Software: AutoCAD 2004 through 2009
(ProjectMatrix's policy is to support the two most recent releases of AutoCAD.)
CPU: Pentium/ 100 MHz
RAM: 64 MB (minimum)
Hard Drive: 50 MB (Free space depending on symbols installed)
Resolution: 800 x 600 / 256 Colors (minimum)
Peripherals: Windows compatible printer or plotter (optional)
Product Sold As: Site License or Seat License (Annual Subscription Fee)

## Before you begin...

#### What is ProjectSpec?

**ProjectSpec** simplifies the specification process by quickly creating a parts list with options, prices, and discounts. You can easily produce bids and proposals for customers. Create invoices and purchase orders and even export into various accounting systems. You can visit our website (<u>www.projectmatrix.com</u>) to see a listing of all the manufacturers that are supported in ProjectSpec.

You must install ProjectSpec on every computer. However, the catalogs can be installed on a shared drive or a network drive. ProjectSpec and the Catalogs can also be downloaded from our website at <u>www.projectmatrix.com/downloads.html</u>.

#### **Authorization Code**

You must call ProjectMatrix at 513.554.1665 to get your license code for ProjectSpec. You will have to enter your authorization code the first time you run the program. This code will be valid for one year. You will get a warning 30 days in advance that your license code is going to expire.

## Installing Manufacturer Pricing Catalogs Using the ProjectMatrix DVD

- 1. Insert the ProjectMatrix DVD and click the "ProjectSpec and Catalogs" button.
- 2. Click the "ProjectSpec Electronic Catalogs" button.

| 🗛 ProjectMatrix Main Setup                         | V ProjectSpec Installation                                                                                                    |
|----------------------------------------------------|----------------------------------------------------------------------------------------------------|
| This DVD contains all ProjectMatrix installations. | Note: When button says "Update" reinstall program and/or data to be on the latest version or to view latest information.                                                                                                    |
| ProjectSymbols ProjectSpec                         | ProjectSpec ProjectSpec Utilities                                                                                                    |
| Projectsymbols Projectspec<br>and Catalogs         | Electronic<br>Catalogs                                                                                                    |
|                                                    | June and June and Jun |
| ProjectTools Project<br>Workspace                  | Ne <del>ws</del> Manufacturer Help<br>Notes                                                                                                    |
| Additional information can be obtained from:       | Incremental symbol updates can be obtained from:                                                                                                    |
| www.projectmatrix.com                              | www.projectmatrix.com                                                                                                    |
| Exit                                               | Exit                                                                                                    |

- 3. On the Welcome screen, click "Next" to continue.
- 4. Review the License Agreement and click "Yes" to continue.
- 5. The "What's New?" window will appear with information about the catalogs that have been updated and changed since the last distribution. Click "Next".
- 6. <u>This next screen is very important.</u> "ProjectSpec Catalogs Installation". Here you will choose which catalogs to install and where they will be installed. To choose which catalogs you want to install click on each catalog name on the left so that the catalog shows a gray hard drive icon beside it. Any catalog with a red X beside it will not be installed. To install all the catalogs simply click the "All on Disk" button in the bottom left hand corner of the window.

| ProjectSpec Catalogs Installation                                                                                                    | ACCURATE AND INCOMENDATION. INCOME                                                                                                    |
|----------------------------------------------------------------------------------------------------|----------------------------------------------------------------------------------------------------|
| AFF - AIS     ALL - ALLSTEEL INC.     AMS - AMERICAN SEATING USA     AMS - AMERICAN SEATING USA     AMS - AMERICAN SEATING USA     AMS - AMERICAN SEATING USA     ART - ARTOPEX     BL O BOLD FURNITURE     BRE - BRETFORD     DRN - DARBAN FURNITURE     BRE - BRETFORD     DRN - DARBAN FURNITURE     BRE - BRETFORD     DRN - DARBAN FURNITURE     BRE - BRETFORD     DRN - DARBAN FURNITURE     BRE - BRETFORD     DRN - DARBAN FURNITURE     BRE - BRETFORD     DRN - DARBAN FURNITURE     BRE - BRETFORD     GIN - COLORNAL     GIN - COLORNAL     GIL - GEIGER     GEI - GEIGER     GEI - GEIGER     GIL - GROUPE LACASSE     LAA - GROUPE LACASSE - AVENUE     GIL - GILL - COLLAPSE ALL     All on Disk     Revert | Manufacturer: AIS<br>Product Line: N/A<br>Catalog Size: 554KB<br>Last Updated: 3/2009<br>Catalog Path: C:\CATALOGS\<br>Set Current Mfg Set All Mfg<br>Space available on drive C: 2232476KB<br>Total space required: 139896KB<br>LEGEND:<br>Mfg. / catalog on hard drive. Mfg. / catalog will be deleted.<br>Mfg. / catalog not installed. Various catalog states; mixed.<br>Mfg. / catalog not installed. Various catalog states; mixed.<br>Do Nothing; leave as is.<br>Open installed catalogs automatically<br>Next Exit Setup |

7. Confirm that the "Catalog Path" reads "C:\CATALOGS" and hit "Next".

8. In the next window you will be choosing the directory for the PSCataologsInstalled.INI file. This file is very important. It is recommended that the Installed Catalogs Information File resides in the same folder as the catalogs. Click the "Browse" button to set the location for the file if the default does not say C:\CATALOGS

| ProjectCatalogs Setup                          | And and a second second second second second second second second second second second second second second se                          |
|------------------------------------------------|----------------------------------------------------------------------------------------------------|
| Path To Installed Catalogs Inform              |                                                                                                    |
| Specify the path to PSCatalogs<br>C:\CATALOGS\ | nstalled.INI file:<br>Browse                                                                                                    |
| Catalogs Information File resides              | a network, it is recommended that the Installed<br>on the same network drive. We recommend<br>he catalogs directory. (i.e. N:\Catalogs) |
|                                                | < Back Next > Cancel                                                                                                    |

9. The installation will now install all of the catalogs to the C drive. Please wait patiently until this finishes. There are a couple catalogs that are password protected. Simply follow the instructions that pop up for these catalogs.

When the catalogs are finished installing, you may move on to the next section of this guide to install the ProjectSpec program.

## Installing ProjectSpec on each user's machine

**Note:** If ProjectSpec is already currently installed on the computer it does not need to be reinstalled. Simply go to step 10 and follow the instructions to the end.

- 1. Insert the ProjectMatrix DVD and click the "ProjectSpec and Catalogs" button.
- 2. Click the "ProjectSpec" button.

| V ProjectMatrix Main Setup                         | 🎄 ProjectSpec Installation                                                                                               |
|----------------------------------------------------|----------------------------------------------------------------------------------------------------|
| This DVD contains all ProjectMatrix installations. | Note: When button says "Update" reinstall program and/or data to be on the latest version or to view latest information. |
| ProjectSymbols ProjectSpec<br>and Catalogs         | Click Here                                                                                                    |
| Project Tools Project<br>Workspace                 | News Manufacturer Help                                                                                                   |
| Additional information can be obtained from:       | Incremental symbol updates can be obtained from:                                                                         |
| www.projectmatrix.com                              | www.projectmatrix.com                                                                                                    |
| Exit                                               | Exit                                                                                                    |

- 3. On the Welcome screen, click "Next" to continue.
- 4. Review the License Agreement and click "Yes" to continue.
- 5. The "What's New?" window will appear with information about any changes made to ProjectSpec and the current version number. Click "Next" to continue.
- You should now be at the ProjectSpec4 Destination screen. We recommend that you keep the Destination Folder set to the default directory. Click "Next" to continue.
- 7. If you do not want the installation wizard to create a "Start Menu" shortcut or a "Desktop Icon" then de-select the check boxes next to them. Click "Next" to continue.
- 8. Click "Next" to accept the default location for the ProjectSpec Icon.
- 9. Confirm all of your settings are correct and click "Next" to continue. The installation wizard will then proceed to install ProjectSpec on your computer. When it is finished you will receive an "InstallShield Wizard Complete" screen. Select "No, I will restart my computer later" and click "Finish".
- 10. ProjectSpec should now be installed on your computer. Run ProjectSpec by clicking the icon on the desktop.

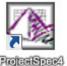

11. If this is the first time ProjectSpec has been installed on the system you will be prompted to enter your license code. This code should have been provided to you through email when you purchased the product. If you don't have your code please contact us at 513.554.1665 to acquire a code.

| ProjectSpec                                                                                                    |  |  |  |  |  |
|----------------------------------------------------------------------------------------------------|--|--|--|--|--|
| Your ProjectSpec license has expired. You must contact ProjectMatrix, Inc. at<br>(513) 554-1665 to obtain an updated code.                                 |  |  |  |  |  |
| ProjectSpec may be run in demo mode by clicking the 'Demo' button.<br>This will allow full use of ProjectSpec, except the print and save<br>functionality. |  |  |  |  |  |
| Please enter code:                                                                                                    |  |  |  |  |  |
| OK Demo Cancel Help                                                                                                    |  |  |  |  |  |

Once you have successfully entered your license code and clicked "OK", you will be prompted to register the product. Click "Register Online" once all fields are filled in.

- 12. Go to the "Tools" pull-down menu and select "Catalog Manager".
- 13. When the "Catalog Manager" opens confirm that your paths are correct and activate the catalogs that you will be using. Click the "Close" button when you are finished.

| atalog Manager                 |                 |           |             |          | <b>—</b> ×        |
|--------------------------------|-----------------|-----------|-------------|----------|-------------------|
| Manufacturers/Catalogs         | Paths           | Available | Open        | Active 🔺 | Close             |
| □- MANUFACTURERS               |                 |           |             |          |                   |
| Ė-XAIS                         |                 |           |             |          | Expand All        |
| - = A02 - A0 TYPE 2            | C:\CATALOGS     | Ŵ         | <b>[4</b> ] | X        | Expand Air        |
| - DIV - DIVI                   | C:\CATALOGS     | <b>W</b>  | 4           | XXXX     | Collapse All      |
| - 🖃 MWL - MWALL                | C:\CATALOGS     | 1         | <b>[4</b> ] |          |                   |
| 🖵 🥅 MTX - MATRIX SERIES        | C:\CATALOGS     | <b>W</b>  | 4           |          | Set Path          |
| 🔄 🖌 🖌 ALLSTEEL INC.            |                 |           |             |          |                   |
| - 🖃 A26 - TERRACE 2.6          | C:\CATALOGS\ALL | <b>W</b>  | 4           |          | Open Catalog      |
| — 🚍 A30 - Align Panel          | C:\CATALOGS\ALL |           | 4           |          | Close Catalog     |
| — 🖃 A31 - Align Wood Desking   | C:\CATALOGS\ALL | 1         | 4           |          | Close editing     |
| — 🚍 A32 - Align Metal Storage  | C:\CATALOGS\ALL | 1         | 4           |          | Activate          |
| — 🚍 A33 - Align Wood Storage   | C:\CATALOGS\ALL | <b>W</b>  | 4           |          |                   |
| — 🚍 A48 - Allsteel Express Cha | C:\CATALOGS\ALL | 1         | 4           |          | Deactivate        |
| — 🚍 HRC - Concensys            | C:\CATALOGS\ALL | 1         | 4           |          | Move Up           |
| — 🚍 HTR - Terrace              | C:\CATALOGS\ALL | 1         | 4           |          | Move up           |
| — 🚍 AHD - Allsteel / Ahrends   | C:\CATALOGS\ALL | 1         | 4           |          | Move Down         |
| — 🚍 HES - Express Solution     | C:\CATALOGS\ALL | 1         | 4           |          |                   |
| — 🚍 ALF - Files                | C:\CATALOGS\ALL | Ŵ         | 4           |          | Add Catalog       |
| - CALG - GET SET Product       | C:\CATALOGS\ALL | Ŵ         | 4           |          |                   |
| — 🚍 ALC - Seating              | C:\CATALOGS\ALL | M.        | 4           |          | Delete Catalog(s) |
| — 🚍 ATM - Merge Tables         | C:\CATALOGS\ALL | Ň         | <b>A</b>    |          |                   |
| — 🚍 AMG - Allsteel Reach       | C:\CATALOGS\ALL | Ň         | Ĩ <u>.</u>  |          |                   |
| – 🚍 AWS - Allsteel Worksurfa   | C:\CATALOGS\ALL | ŭ         | Ĩ           |          | Update Catalogs   |
|                                |                 | 110       | ñă          |          | Help              |
|                                |                 |           |             | P        | Leih              |

**Note:** For ProjectSpec to run properly users must have at least <u>Power User</u> rights on their computer. If you need to set customized rights for your users please email <u>support@projectmatrix.com</u> to get a list of files and permissions for the software to run properly.

# Updating your ProjectSpec catalogs

You can update all of your catalogs from any of the user's computers as long as they have read/write access to the catalog directory you have set up on your network.

**Note:** It is recommended that when you do this process that you choose one of the user's computers and do it from that computer each time. Also it is highly recommended to make sure that the catalogs are currently not in use by any of the other computers on the network when running the update.

1. Go to the "Help" pull-down menu in ProjectSpec and click "Check for Catalog Updates".

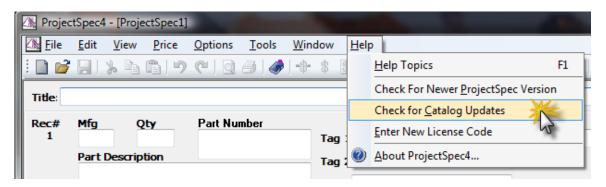

2. The "Catalog Updates" window will appear. This window will display all of the catalogs that need updated and all of the catalogs that are current. Simply press the "Update Now" button and all of the catalogs that are not current will be updated.

Note: You must have access to the internet to update catalogs from this window.